# **Search and Register for Sections**<br>Student Online Services

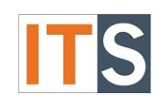

# **Contents**

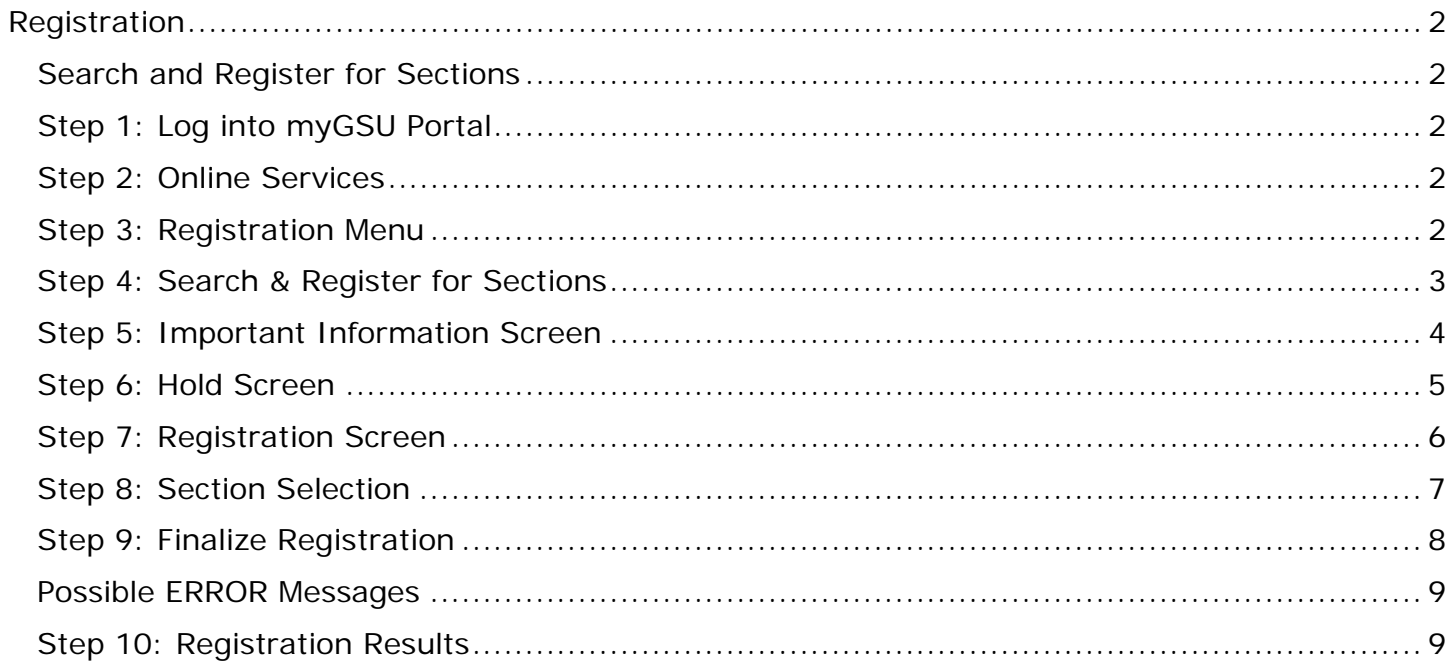

Student Online Services

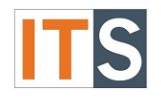

## <span id="page-1-0"></span>**Registration**

#### <span id="page-1-1"></span>**Search and Register for Sections**

The Search and Register for Sections form allows you to search for sections and then register for the sections you choose.

#### <span id="page-1-2"></span>**Step 1: Log into myGSU Portal**

Go to your **myGSU** Portal homepage. Log in to the portal using your GSU username and password.

#### <span id="page-1-3"></span>**Step 2: Online Services**

Go to **Online Services**. Choose **STUDENTS**. Then choose **Registration**.

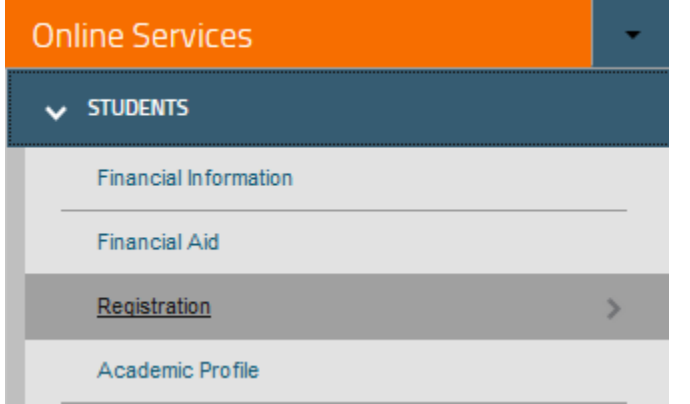

#### <span id="page-1-4"></span>**Step 3: Registration Menu**

Choose **REGISTRATION**, then **REGISTER FOR SECTIONS.**

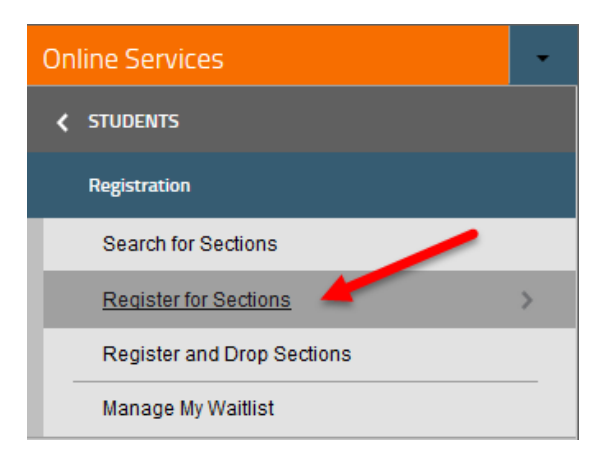

Student Online Services

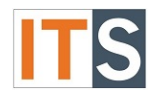

#### <span id="page-2-0"></span>**Step 4: Search & Register for Sections** REGISTER for SECTIONS will open.

#### Choose **SEARCH AND REGISTER FOR SECTIONS**.

# **Register for Sections**

IMPORTANT: All new registrations and drop will be finalized when you click submit. You will be provided with a receipt of your actions to your GSU account. As a best practice, check your class schedule (online services -> academic profile -> my class schedule) to ensure the changes to your registration were processed correctly.

Students cannot register, add, drop or withdraw while there is a hold on their student account/record. If you are unsure if you have a hold on your account, log into myGSU and any holds that will stop registration (including adding and dropping a class) will be displayed under 'my notifications.'

#### **Payment Deadlines**

For 2017 fall new registrations up until July 15, the payment due date is July 15, 2017. Payment for registrations after July 15 are due upon registration

For 2017 summer new registrations, the payment due date is April 15, 2017. For summer registration after April 15 - May 1, the payment deadeline is May 1, 2017. Payment for registrations after May 1 are due upon registration

For 2017 Spring semester new registrations, payment is due upon registration.

For 2017 summer new registrations, the payment due date is May 1, 2017

I understand and agree that I am responsible for the payment of tuition and fees. I understand that non-payment of tuition and fees is not an acceptable method to notify GSU of intent to drop classes. If I do not plan on attending classes, I am responsible for dropping my classes by the refund date. Account balances not paid by the designated due date may be disclosed to the credit reporting organizations, assessed collections fees based on a percentage at a maximum of 39% of the debt, and all costs and expenses, including reasonable attorney's fees that we may incur in such collection efforts. I authorize Governors State University and their respective agents and contractors to contact me regarding matters that involve myself and the university at the current or any future telephone number that I provide for my home telephone, my cellular telephone or other wireless device using automated dialing equipment of artificial or prerecorded voice or text messages.

I cannot take registration action to register (add, drop or withdraw) if there is a HOLD on my student account. I must resolve registration holds in advance of deadlines.

By registering for classes, I accept the terms stated above.

For questions regarding tuition payments, please contact the Cashier's Office at 708.534.4055. For questions regarding Financial Aid, please contact 708.534.4480.

For more information or assistance selecting your classes contact your academic advisor.

Review your class schedule for drop/withdrawal adline dates for each class. Summer dates will be posted mid-April, 2017.

To registe or sections." To drop a class, click "Drop sections." **E** Search and regis

Search and register for sections

Use this option if you would like to look for sections, add them to your preferred list of sections and then register for them.

Drop sections

Use this option if you would like to drop a section. (Other choices also allow you to drop a section while you register for another.)

оĸ

#### **HELPFUL HINT**

**Always use the BACK and FORWARD buttons. Do not use the back button on your browser.**

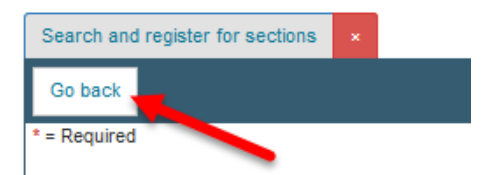

Student Online Services

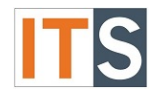

#### <span id="page-3-0"></span>**Step 5: Important Information Screen**

If there are no holds on your account, you will see the screen below.

If you do not see this page, go to **Step 5**.

Read the important information, check the checkbox, and click on **SUBMIT** to proceed to registration screens in **Step 6**.

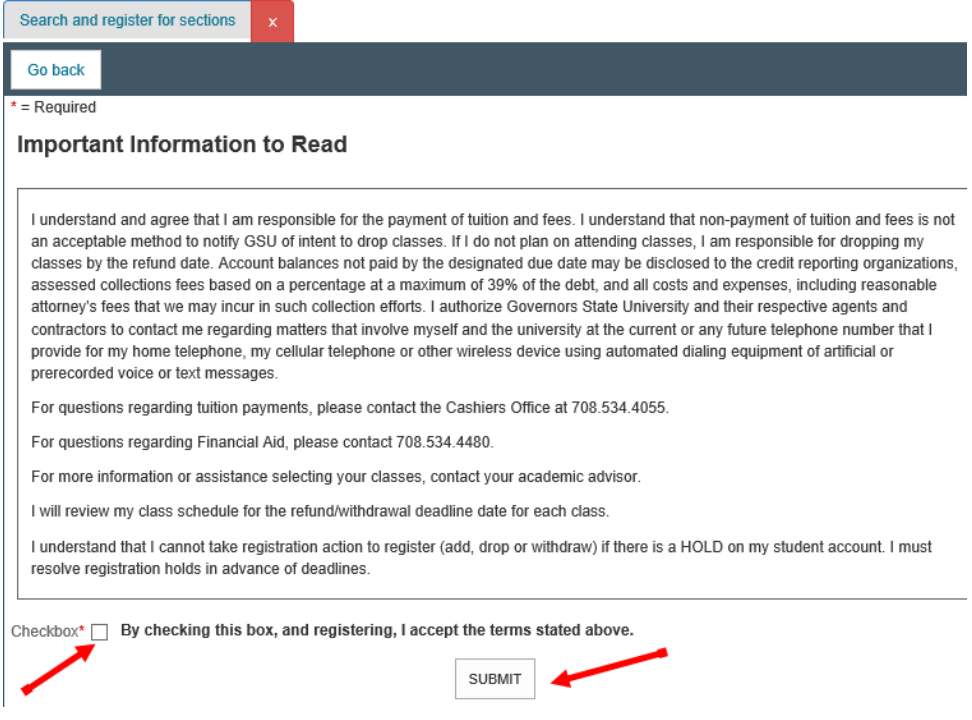

Student Online Services

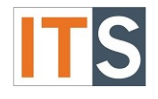

## <span id="page-4-0"></span>**Step 6: Hold Screen**

If you see the screen below that states "Oops, you cannot register, add or drop a course at this time," you have a HOLD on your account that blocks registration.

Follow the instructions and contact the office that has placed the HOLD on your account.

You will not be able to register, add, or drop a course until you take care of the hold.

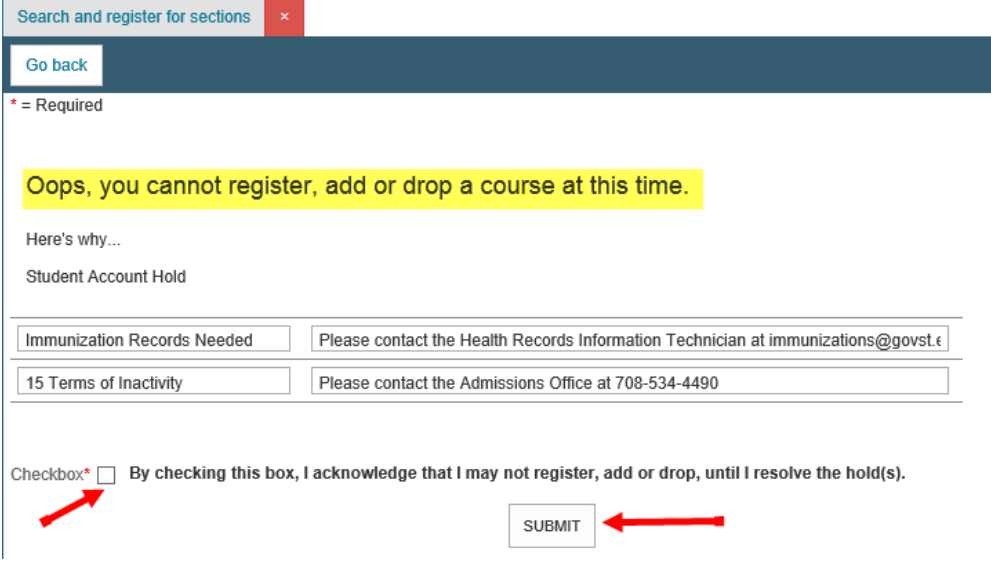

Student Online Services

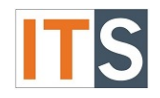

## <span id="page-5-0"></span>**Step 7: Registration Screen**

- 1. Choose the **TERM** from the drop-down menu.
- 2. Choose a **SUBJECT** from the SUBJECT drop-down menu.
- 3. Click **SUBMIT** at the bottom of the page.

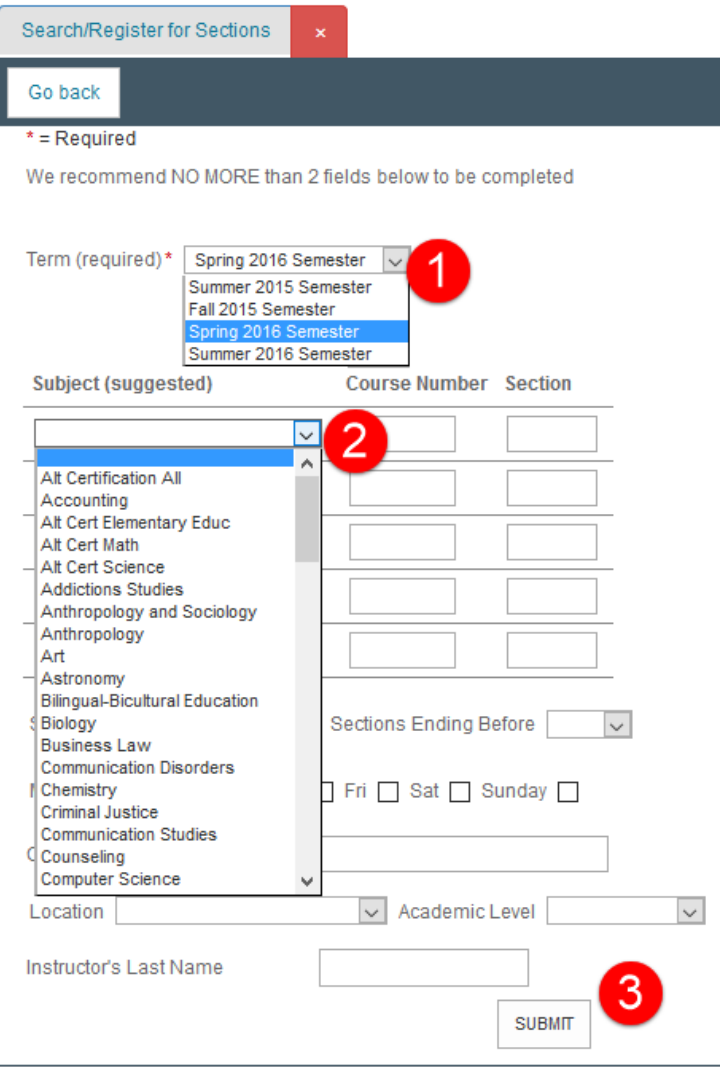

Student Online Services

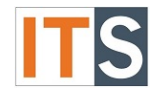

#### <span id="page-6-0"></span>**Step 8: Section Selection**

The **SECTION SELECTION RESULTS** screen shows you all the available sections and detailed information for your chosen subject.

- 1. Choose the **SECTION(S)** you want to register for by checking the box in the **SELECT**  column.
- 2. Click **SUBMIT** at the bottom of the page.

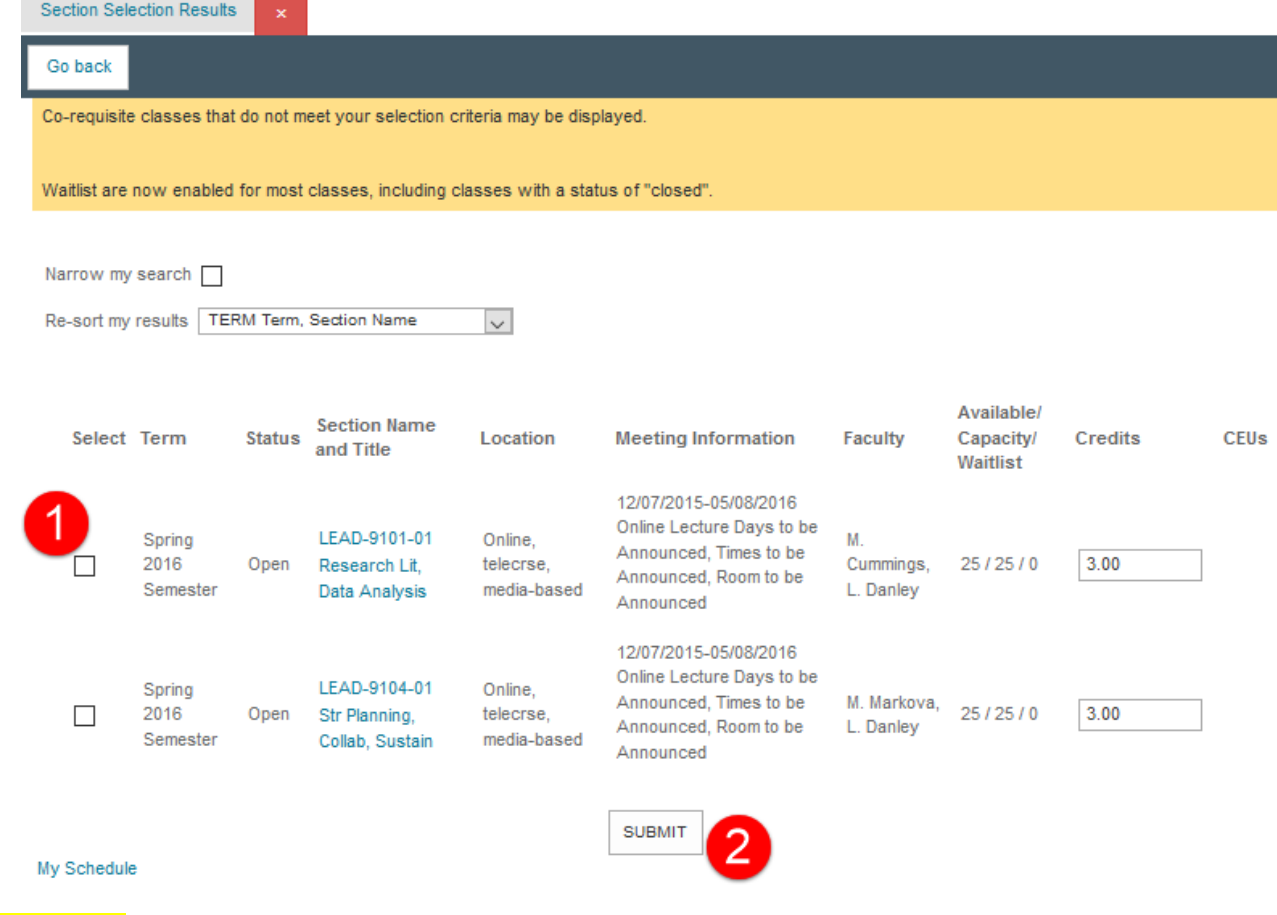

**IMPORTANT: Be sure to complete the following step to confirm your registration:**

Student Online Services

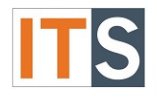

#### <span id="page-7-0"></span>**Step 9: Finalize Registration**

Choose one of the options below to finalize your registration.

- **1. OPTION 1**: From the ACTION menu, choose an action that be applied to ALL SECTIONS in your cart.
- **2. OPTION 2**: Choose an ACTION for each section individually.
- **3.** Click **SUBMIT** at the bottom of the page.

**You must choose one of the OPTIONS listed above and SUBMIT to complete your registration.**

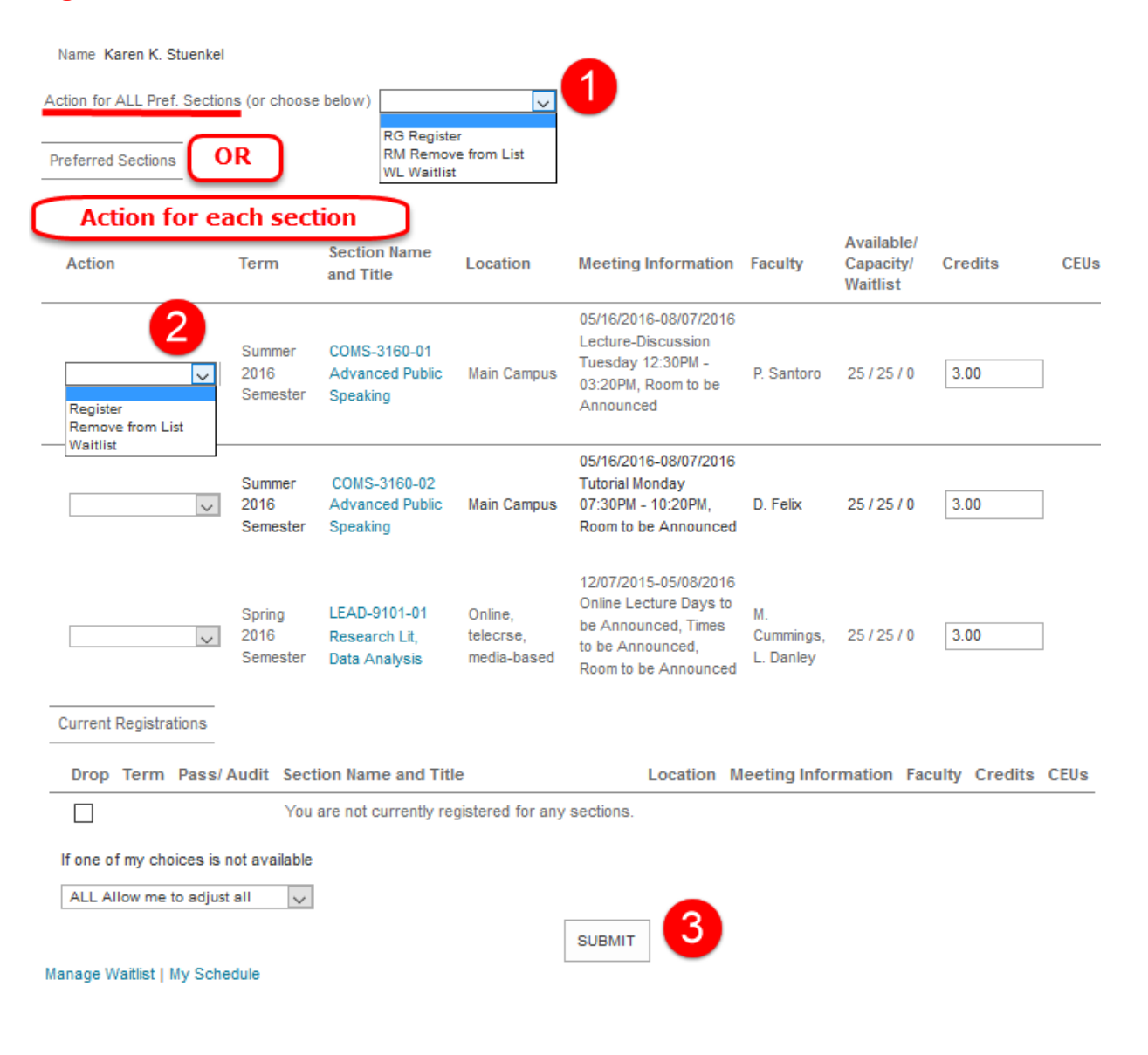

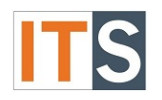

#### <span id="page-8-0"></span>**Possible ERROR Messages**

After clicking SUBMIT on the previous screen, you may receive an error message.

**If you receive an error message in red at the top of the screen, you may not be eligible for registration.**

Choose **REMOVE FROM LIST** from the action drop-down menu and click **SUBMIT** again.

**Error messages may appear for a variety of reasons, but the most common reasons are:**

- 1. **Prerequisites** You have not taken the prerequisite courses for the course you are trying to register. ENGL-1010-01 – The following required prerequisite for course ENGL-1010 is not started. ENGL-1000
- 2. **Corequisites** You are trying to register for a course without taking or registering for the corequisite course. BIOL-1501-01 – The following required requisite for course BIOL-1501 is not started. Take BIOL-1500. Courses may be taken concurrently or previously.
- 3. **Admissions** You are trying to register in a term other than your recorded start term. Please contact the Admissions Office at 708-534-4490.
- 4. **Instructor Permission** You need the instructor's permission to register for the class. EDUC-4465-01 – Student requires instructors consent to register in EDUC-4465-01.

**IMPORTANT: Take the appropriate action as needed to get the error corrected, such as see your advisor, contact the Registrar's Office, Immunizations Office, etc.**

**Once you resolve the issue, you can return to register for your chosen section(s).**

#### <span id="page-8-1"></span>**Step 10: Registration Results**

If you do not receive an error message you will proceed to the **REGISTRATION RESULTS** screen.

There are three sections to this screen.

- 1. The top section shows your processed requests. Note the status column.
- 2. The middle section indicates the sections finalized or CONFIRMED on your registration.
- 3. The bottom section shows your waitlisted section(s).

Click **OK** to exit the screen.

Student Online Services

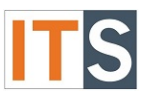

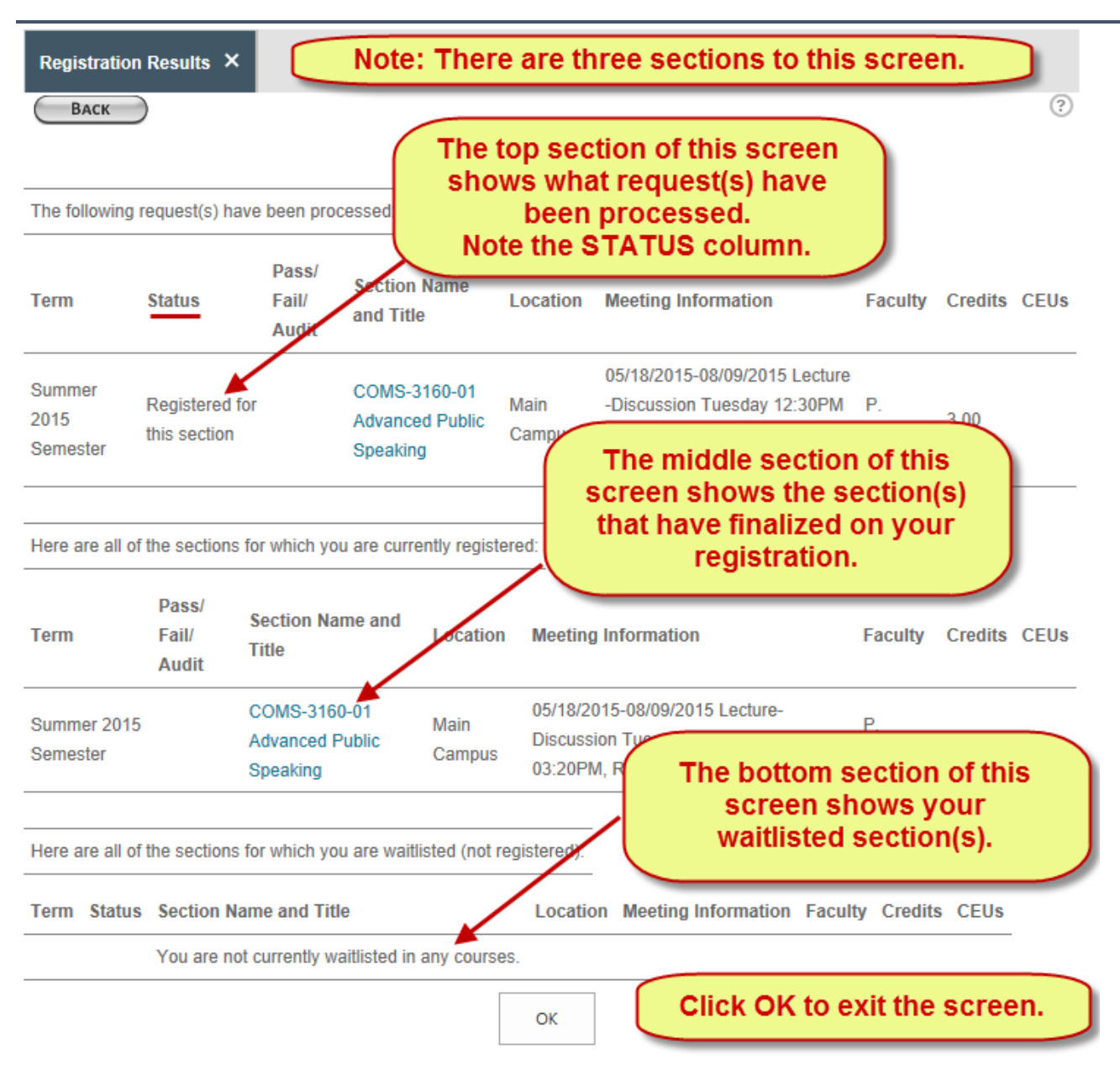

*If you have any questions about your registration process, please email the [Registrar's Office](mailto:regoffice@govst.edu) or call them at 708.534.4500.*